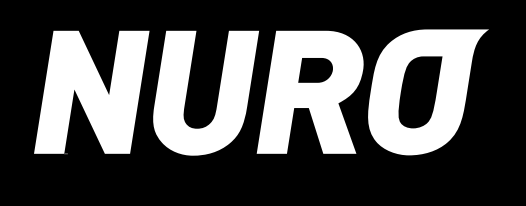

## **セットアップガイド**

# <span id="page-1-0"></span>**はじめに**

本ガイドでは、 NUROアプリを使用可能な状態にセットアップする手順について記載しています。 ご利用の前に、本ガイドをよくご覧になり、セットアップを完了してください。 セットアップ完了後、NUROアプリをご利用になる際には、アプリの利用方法や設定変更等が記載された [『ご利用マニュアル』](https://www.nuro.jp/r/sh/lock/user_manual)を併せて参照してください。

#### 操作手順の見方

手順説明で掲載されている画面には、以下のように赤い線で操作箇所を記載しています。 なお、本ガイドでは、特に端末の書き分け表記がない場合、Android OSの画面で説明しています。 ※本ガイドで使用している画面は、実際とは異なる場合があります。

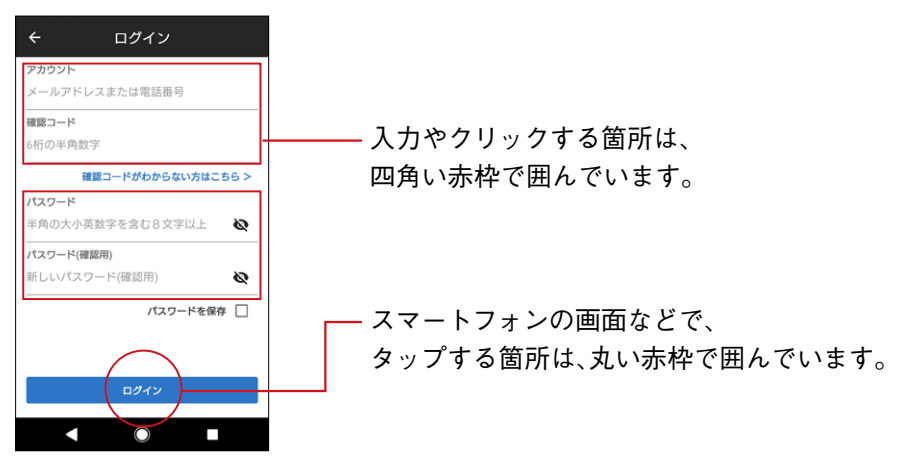

#### マークの見方

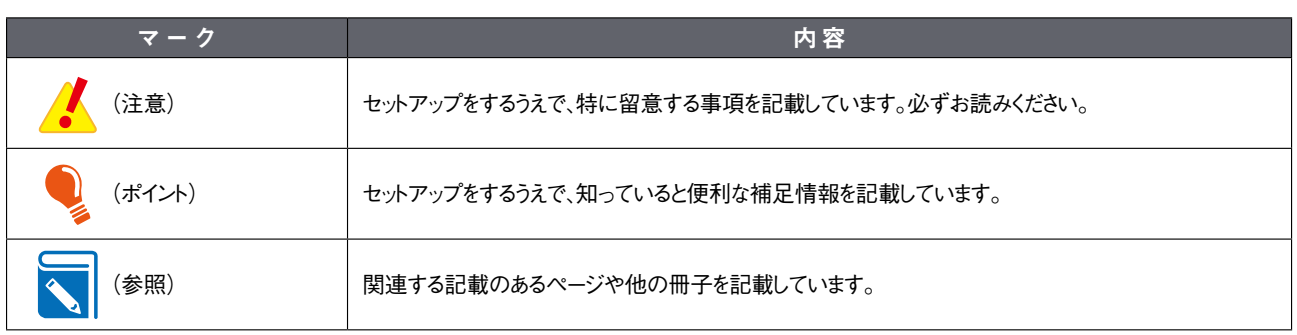

# 目次

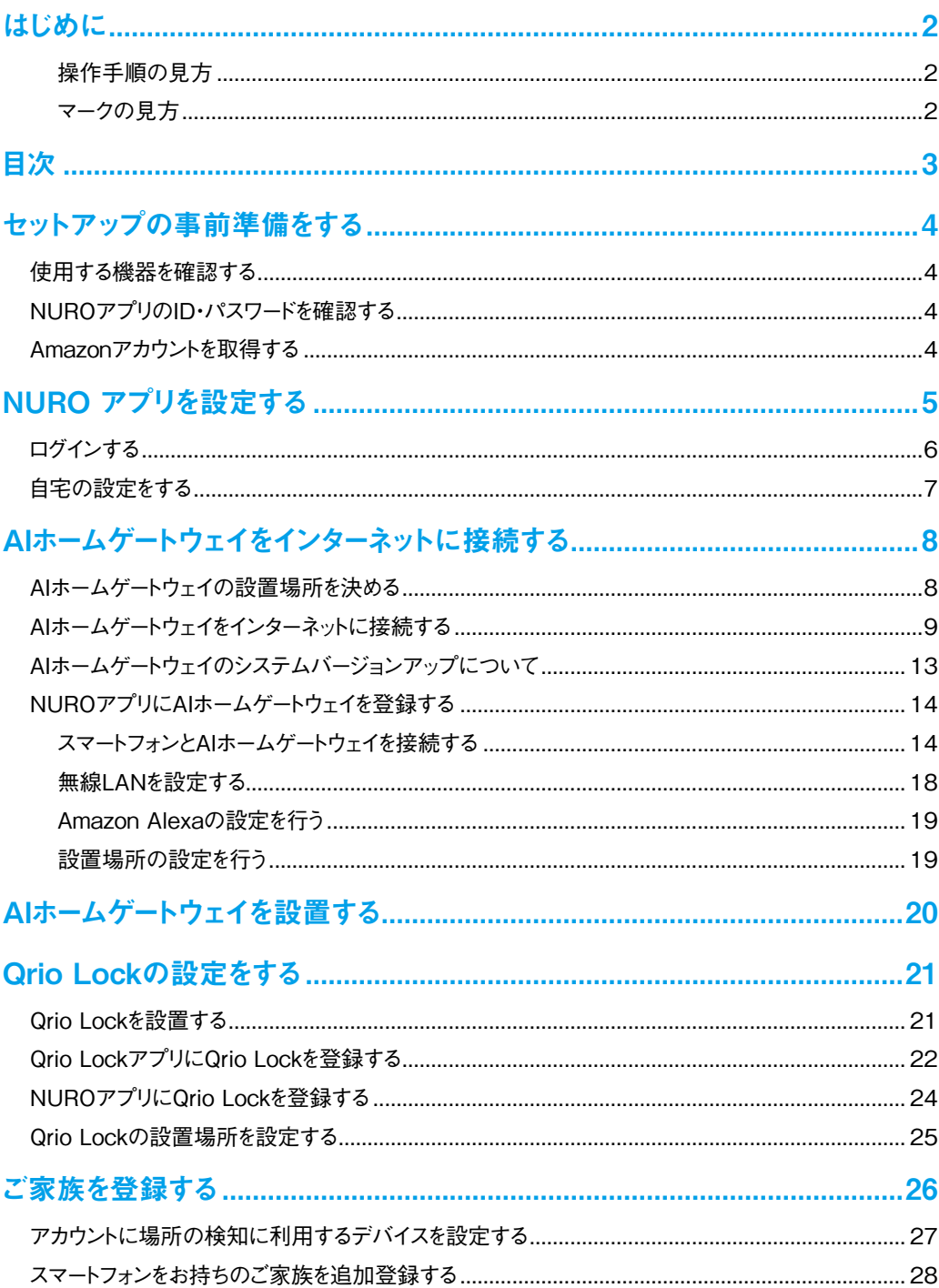

<span id="page-3-0"></span>**1**

### **セットアップの事前準備をする**

セットアップを始める前に以下の準備を行ってください。

#### 使用する機器を確認する

機器に同梱されているクイックガイドを参照して、必要な機器がそろっているか、破損がないかを確認します。

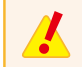

ご契約内容によって機器の種類や数は異なります。

#### NUROアプリのID・パスワードを確認する

お客様のIDとパスワードは、契約内容通知書でご確認いただけます。契約内容通知書は、ご契約いただいている住所にはがき、または封書にて郵 送しております。

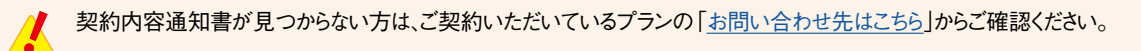

#### Amazonアカウントを取得する

Amazon Alexaによる音声サービスをご利用いただくには、ご契約者さまの「Amazonアカウント」が必要です。 Amazonアカウントをお持ちでない場合は、以下のAmazonのヘルプページを参考に、新規にアカウントを作成してください。

#### ■Amazonアカウントの作成方法

https://www.amazon.co.jp/gp/help/customer/display.html?nodeId=201945440

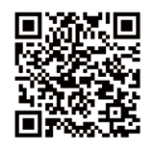

<span id="page-4-0"></span>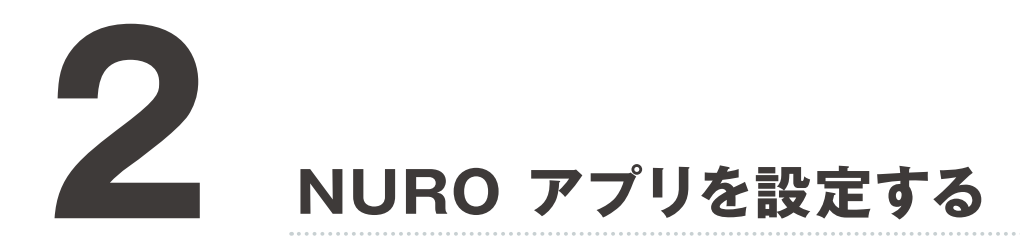

NUROアプリを使用し、アプリの設定や機器のセットアップを行います。 ウィザードで表示される機器はご契約内容によって異なりますので、以下をご参照ください。

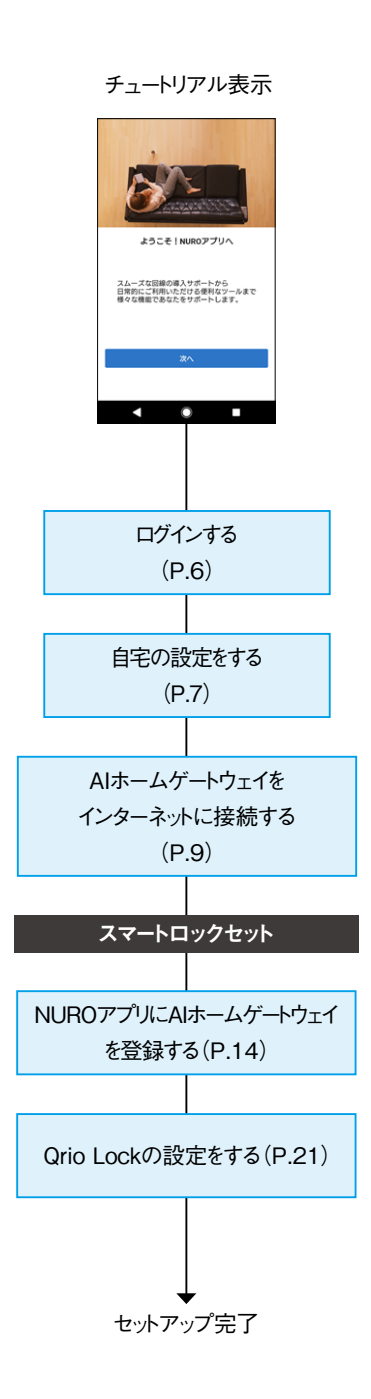

### <span id="page-5-1"></span><span id="page-5-0"></span>ログインする

ご利用のスマートフォンのOSに対応する NURO アプリをダウンロードし、 ログインします。

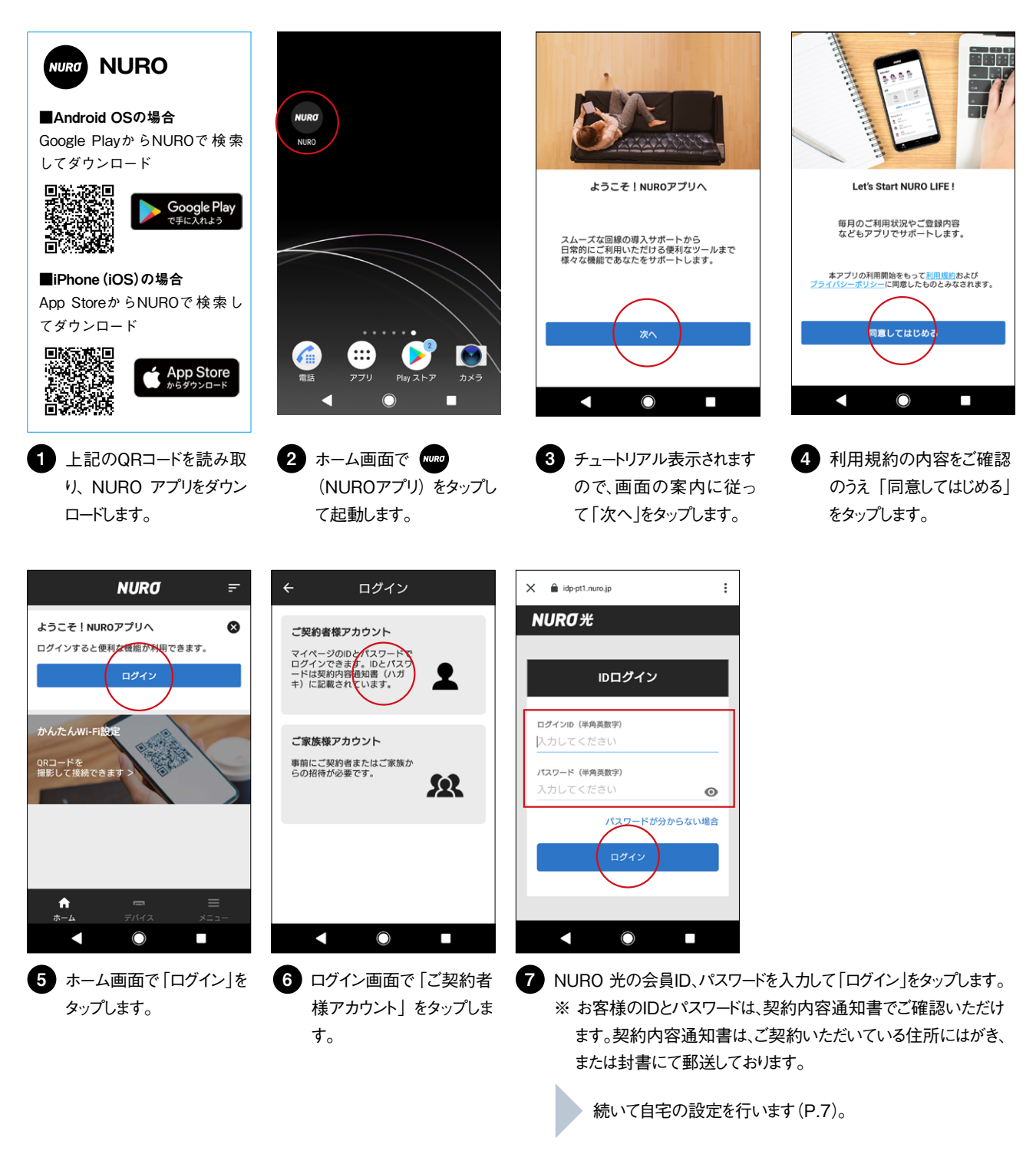

● ログイン後、画面に設定許可メッセージが複数表示されます。確認後、すべて承諾してください。 ● 機器の登録などが完了すると、アプリ上で通知を受け取ることができます。ただし、Android端末をお使いのお客さまの場合、電池の 最適化設定をしていると正しく通知を受け取ることができない可能性があります。 必ず電池の最適化設定でNURO アプリを「最適化しないアプリ」に設定してください。

#### <span id="page-6-1"></span><span id="page-6-0"></span>自宅の設定をする

スマートフォンで帰宅/外出検知を行うために、ご自宅の場所を設定します。

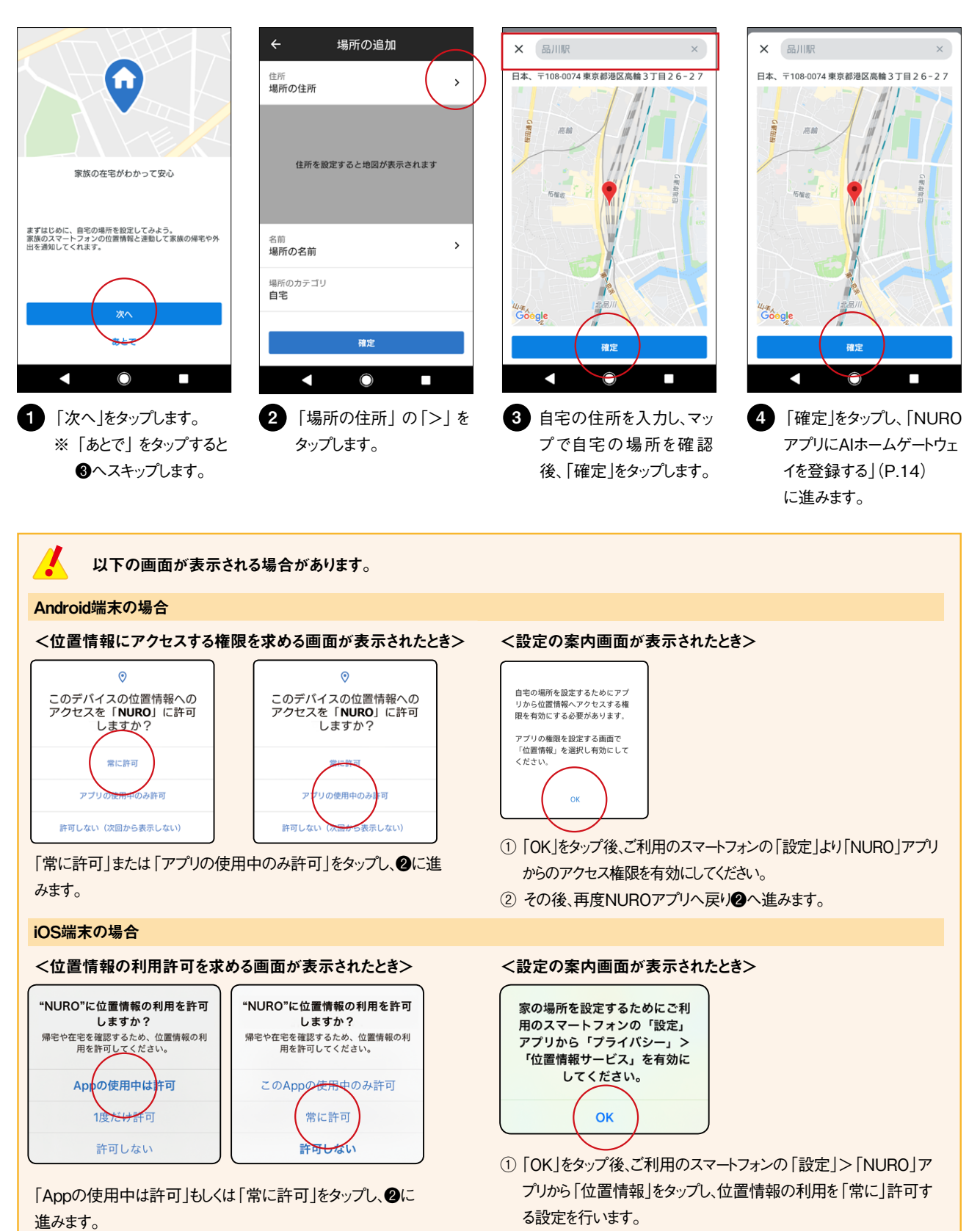

② その後、再度NUROアプリへ戻り❷へ進みます。

<span id="page-7-0"></span>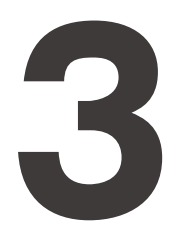

**3 AIホームゲートウェイをインターネットに接続する**

AI ホームゲートウェイをご自宅のインターネットに接続、またはSIMカードを挿入し、ネットワーク上で使用できるようにします。接続は、以下の流れで行 います。

- [1] [AIホームゲートウェイの設置場所を決める\(P.8\)](#page-7-1)
- [2] [AIホームゲートウェイをインターネットに接続する\(P.9\)](#page-8-1)
- [3] [AIホームゲートウェイのシステムバージョンアップについて\(P.13\)](#page-12-1)

#### <span id="page-7-1"></span>AIホームゲートウェイの設置場所を決める

インターネットと接続する前に、AIホームゲートウェイの設置場所を決めます。 設定作業は設置場所付近で行ってください。

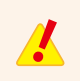

ここで行うのは、「設置場所の確認」です。実際の設置作業はAIホームゲートウェイの登録を完了した後に行ってください。

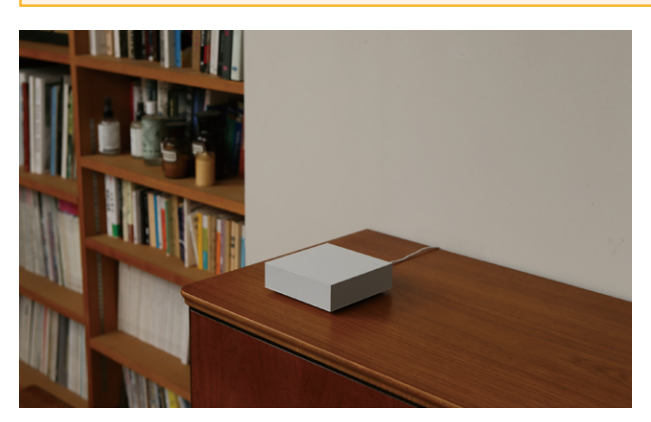

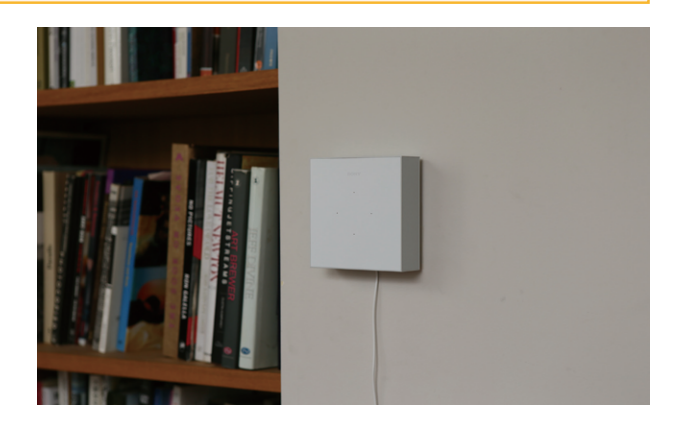

#### ■■設置するときに留意すること

- リビングなど、人が集まる部屋の机または壁などに設置すること
- **有線LAN接続の場合、LANケーブルと接続できる位置に設置すること**
- 電源アダプターを接続するコンセントの位置を考慮すること
- 壁に掛けて設置する場合は、AIホームゲートウェイの周囲100mmに空きがあること

#### ■■設置してはいけない場所

- 声が届きにくい場所
- 電波が届きにくい場所

### <span id="page-8-1"></span><span id="page-8-0"></span>AIホームゲートウェイをインターネットに接続する

ネットワークの設定は、以下の3つの方法があります。お客さまのご利用状況に合わせて、いずれか1つの方法で設定を行ってください。

- [① 有線LANで接続する場合\(P.9\)](#page-8-2)
- [② 無線LANで接続する場合\(P.10\)](#page-9-0)
- [③ モバイルネットワークで接続する場合\(P.11\)](#page-10-0) (お手持ちのSIMカードを使用される場合)

AIホームゲートウェイにスマートフォンやパソコン等を接続してインターネットを利用する場合は、必ず事前に①~③のいずれかの方法で 接続してください。

#### <span id="page-8-2"></span>① 有線 LAN で接続する場合

1 AIホームゲートウェイとLANケーブルを用意します。

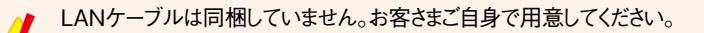

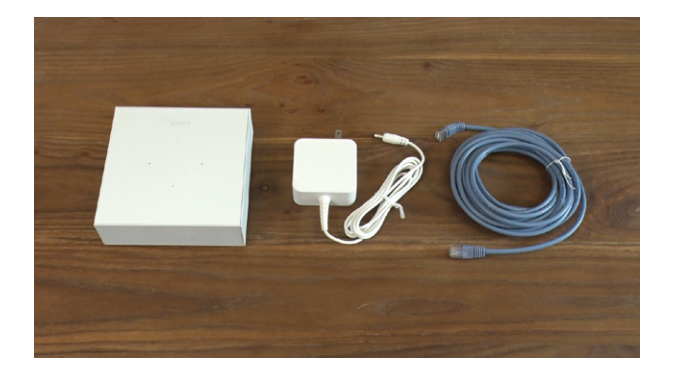

2 付属の電源アダプターをAIホームゲートウェイのDC-IN端子とコンセントに接続して、AIホームゲートウェイを起動します。 通知ランプが「白(約1秒点灯)」→「青(1秒間隔で点滅)」と変化し、「黄(点灯)」になると起動完了です。

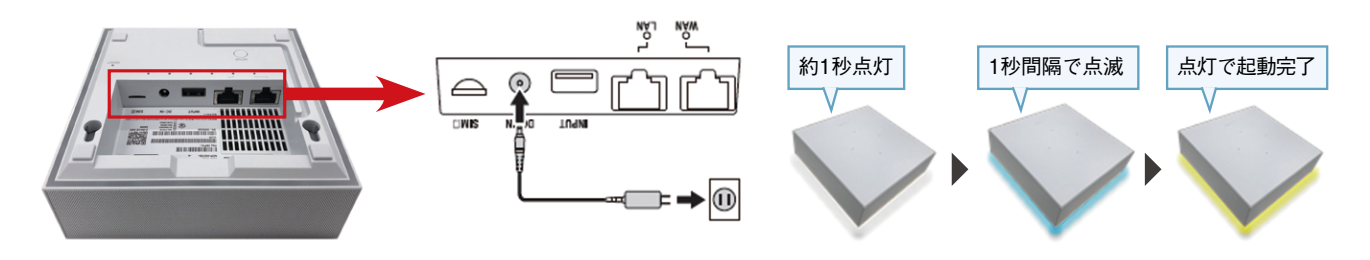

3 お手持ちのLANケーブルで、AIホームゲートウェイのWAN端子とルーターを接続します。

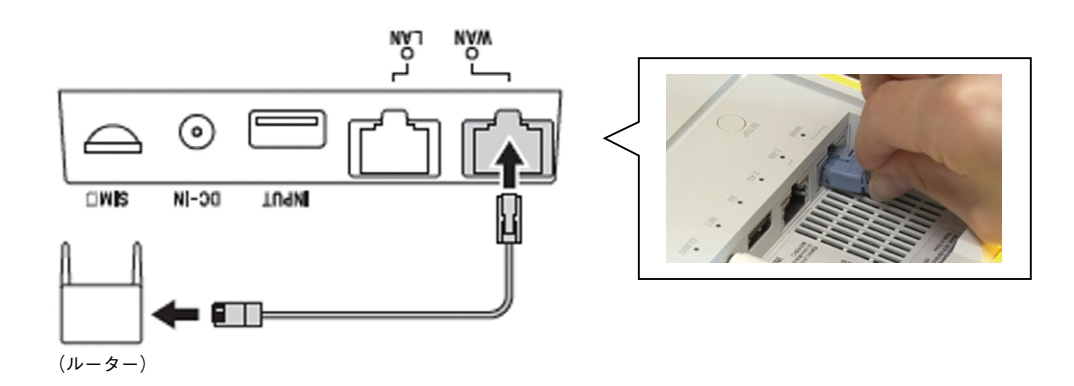

### AIホームゲートウェイをインターネットに接続する(続き)

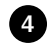

WANランプが緑色に点灯していることを確認します。 4 点灯していれば接続完了です。

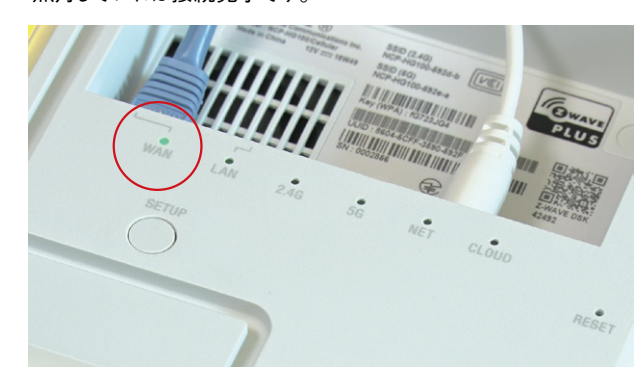

CLOUDランプの緑点滅はエラーではありません。

#### <span id="page-9-0"></span>② 無線 LAN で接続する場合

1 AIホームゲートウェイを用意します。

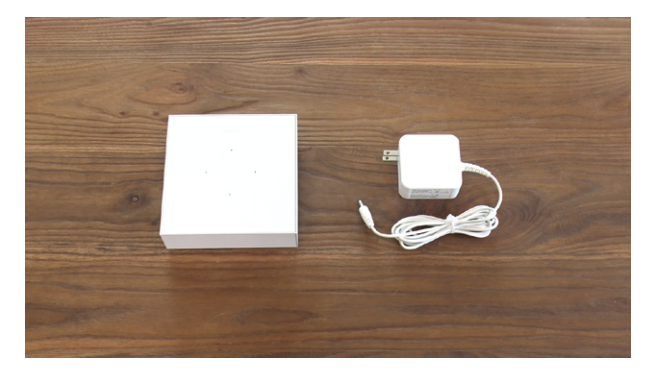

付属の電源アダプターをAIホームゲートウェイのDC-IN端子とコンセントに接続して、AIホームゲートウェイを起動します。 2 通知ランプが「白(約1秒点灯)」→「青(1秒間隔で点滅)」と変化し、「黄(点灯)」になると起動完了です。

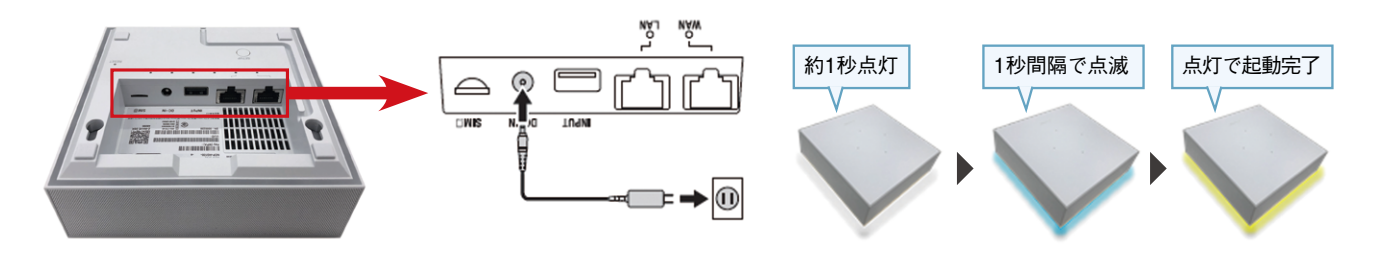

無線LANの設定は、NUROアプリの初期設定[時\(P.18\)](#page-17-1)に行います。

#### <span id="page-10-0"></span>③ モバイルネットワークで接続する場合

(お手持ちのSIMカードを使用される場合)

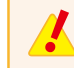

お手持ちのSIMカードを使用される場合、別途ご契約のAPNなどの設定が必要です。 詳細はAIホームゲートウェイ取扱説明書P.8「モバイルネットワークの設定を変更する」をご覧ください。

1 AIホームゲートウェイとSIMカードを用意します。 2 SIMカードを台紙から取り出します。

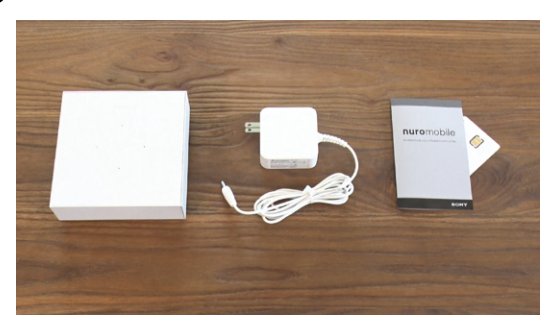

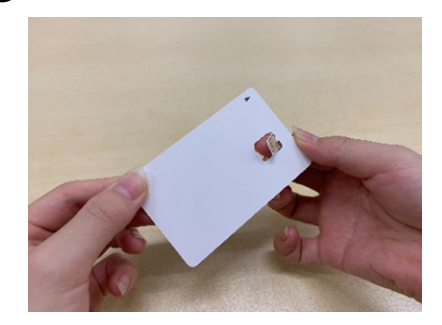

AIホームゲートウェイに電源アダプターを接続しない状態で、SIMカードをAIホームゲートウェイ底面のSIMスロットに「カチッ」と音がするまで挿 3 入します。

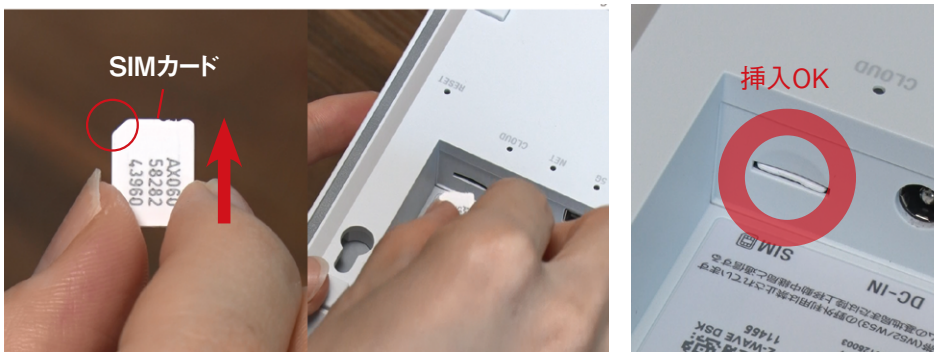

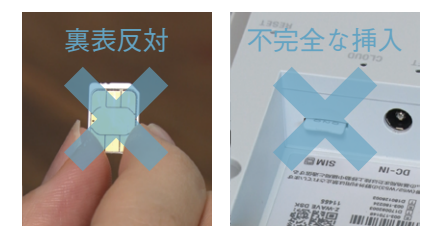

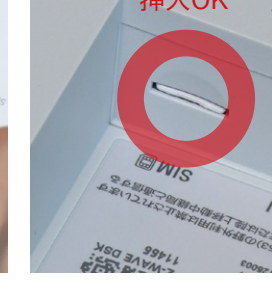

### AIホームゲートウェイをインターネットに接続する(続き)

4 付属の電源アダプターをAIホームゲートウェイのDC-IN端子とコンセントに接続して、AIホームゲートウェイを起動します。 通知ランプが「白(約1秒点灯)」→「青(1秒間隔で点滅)」と変化し、「黄(点灯)」になると起動完了です。

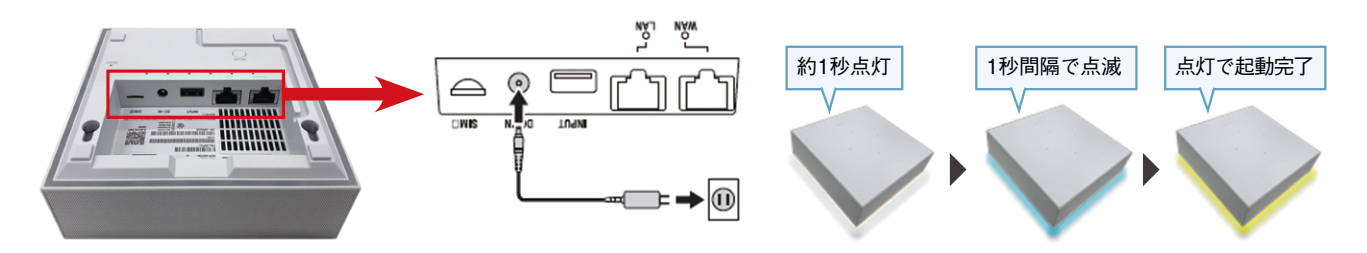

NETランプが緑色に点灯していることを確認します。 5 点灯していれば接続完了です。

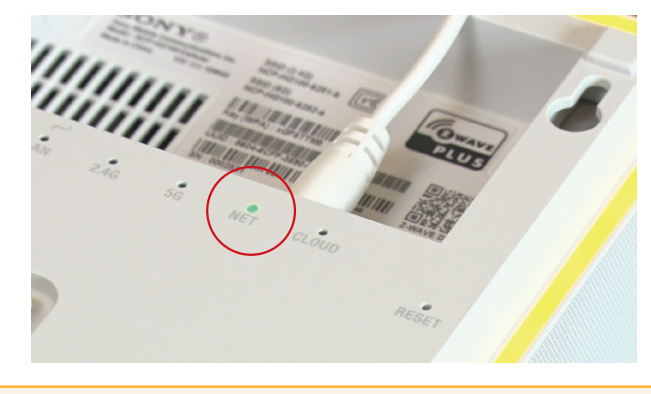

CLOUDランプの緑点滅はエラーではありません。 $\sqrt{\frac{1}{2}}$ 

### <span id="page-12-1"></span><span id="page-12-0"></span>AIホームゲートウェイのシステムバージョンアップについて

AIホームゲートウェイをインターネットに接続すると、AIホームゲートウェイのシステムは自動的にバージョンアップされます。既にシステムのバージョン が最新の場合は、バージョンアップが行われません。バージョンアップ中は通知ランプが「青(点滅)」。バージョンアップが終わると、電源を入れたと きと同様に「白(約1秒点灯)」→「青(1秒間隔で点滅)」と変化します。「黄(点灯)」になると完了です。

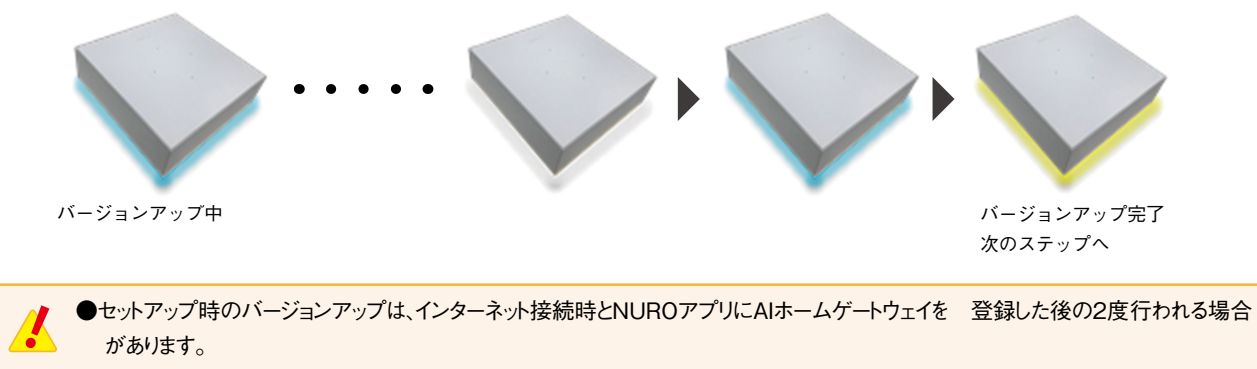

●セットアップ時のバージョンアップは時間がかかる場合があります。

### <span id="page-13-1"></span><span id="page-13-0"></span>NUROアプリにAIホームゲートウェイを登録する

AIホームゲートウェイのセットアップは、以下の流れで行います。

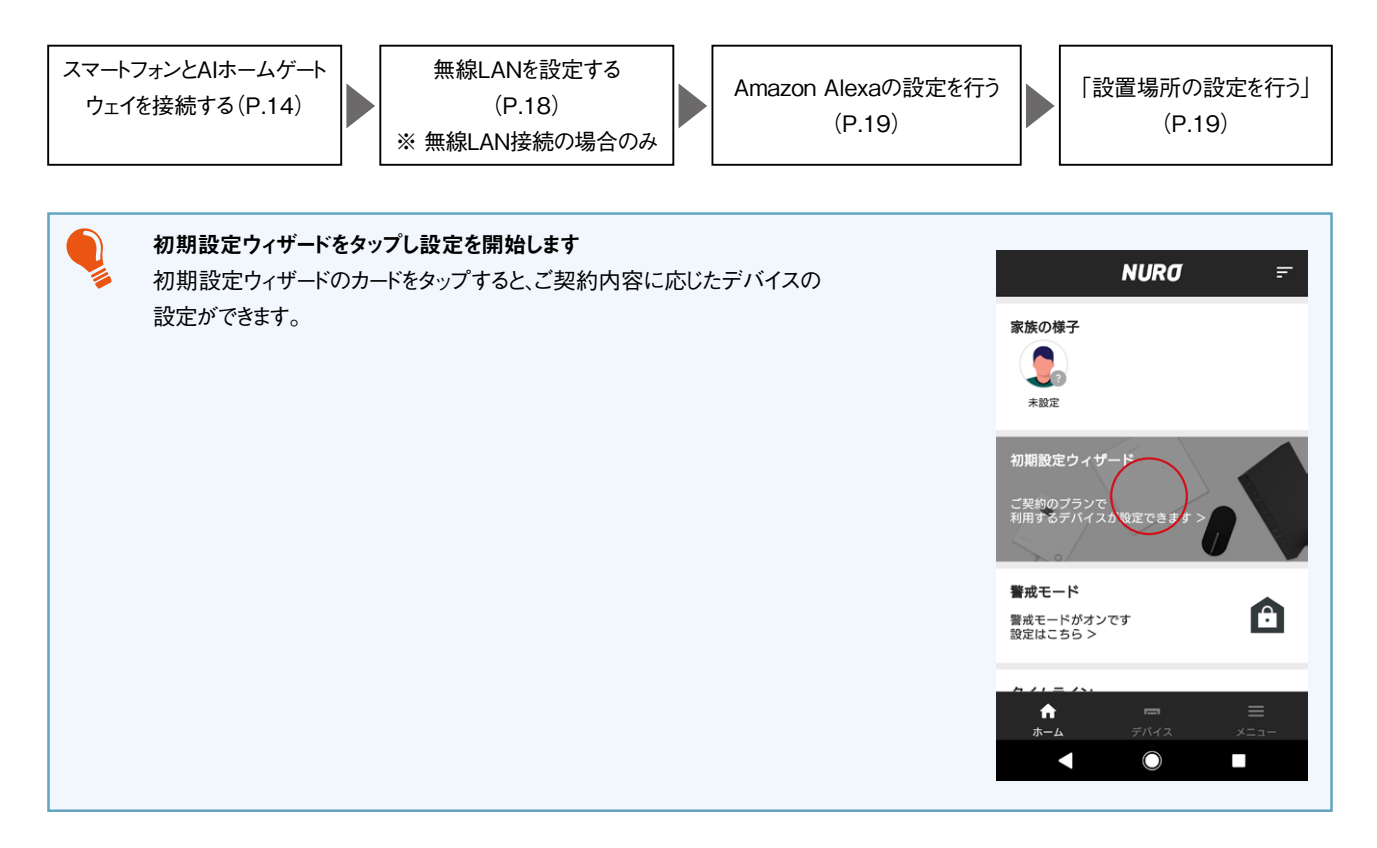

#### <span id="page-13-2"></span>スマートフォンとAIホームゲートウェイを接続する

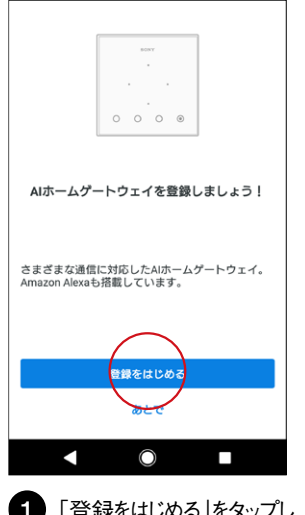

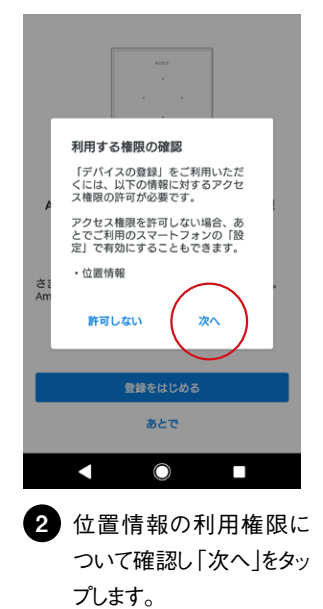

**❸〜6**の手順は、Android端末とiOS端末で は操作が異なります。それぞれ以下を参照して ください。 [・Android端末の場合\(P.16](#page-15-0)) [・iOS端末の場合\(P.16](#page-15-1))

※すでにAIホームゲートウェイに接続済みの 場合は、手順❸〜❹はスキップされます。

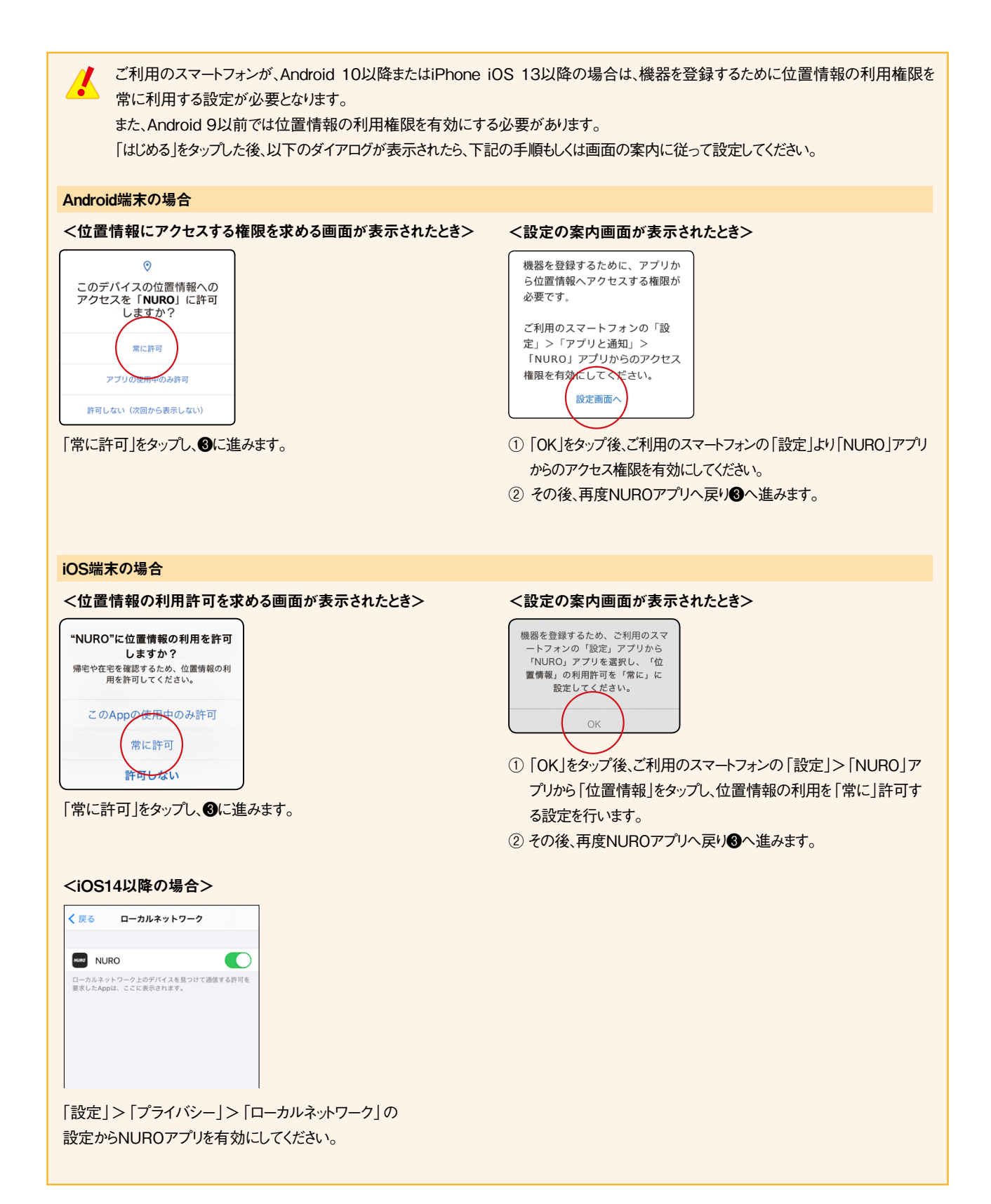

### NUROアプリにAIホームゲートウェイを登録する(続き)

<span id="page-15-0"></span>・Android 端末の場合

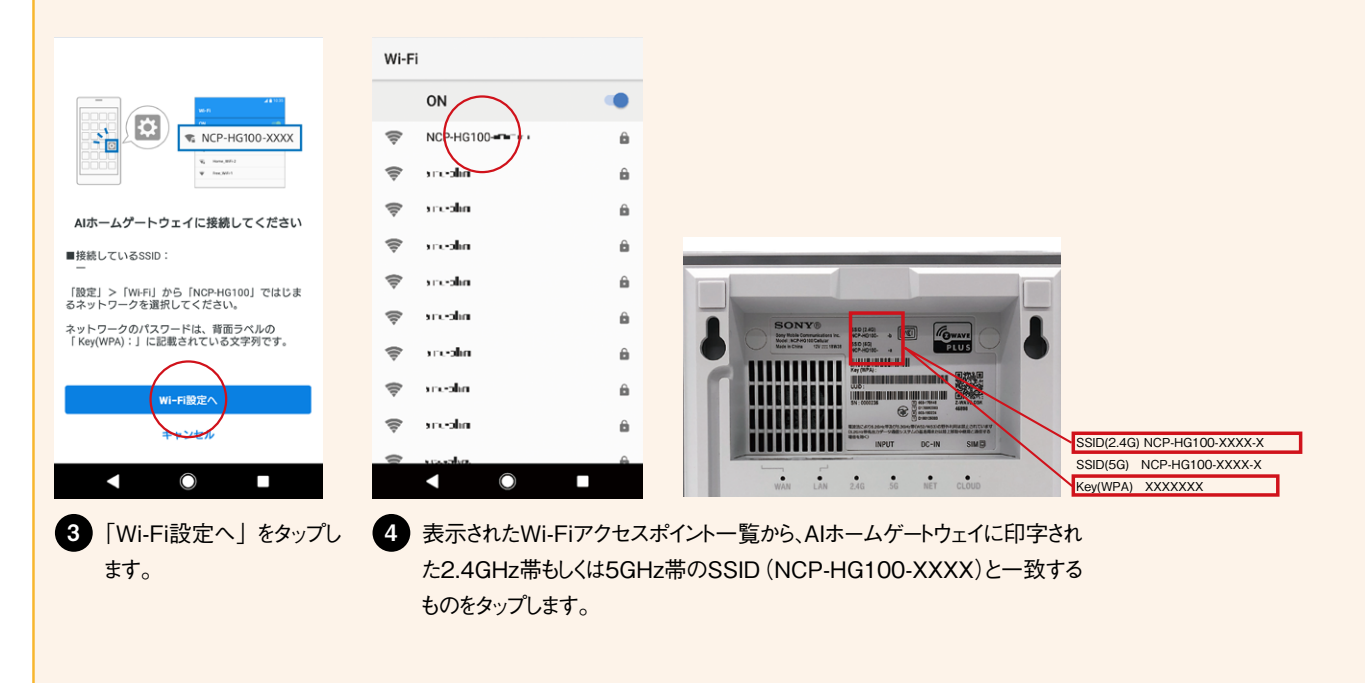

<span id="page-15-1"></span>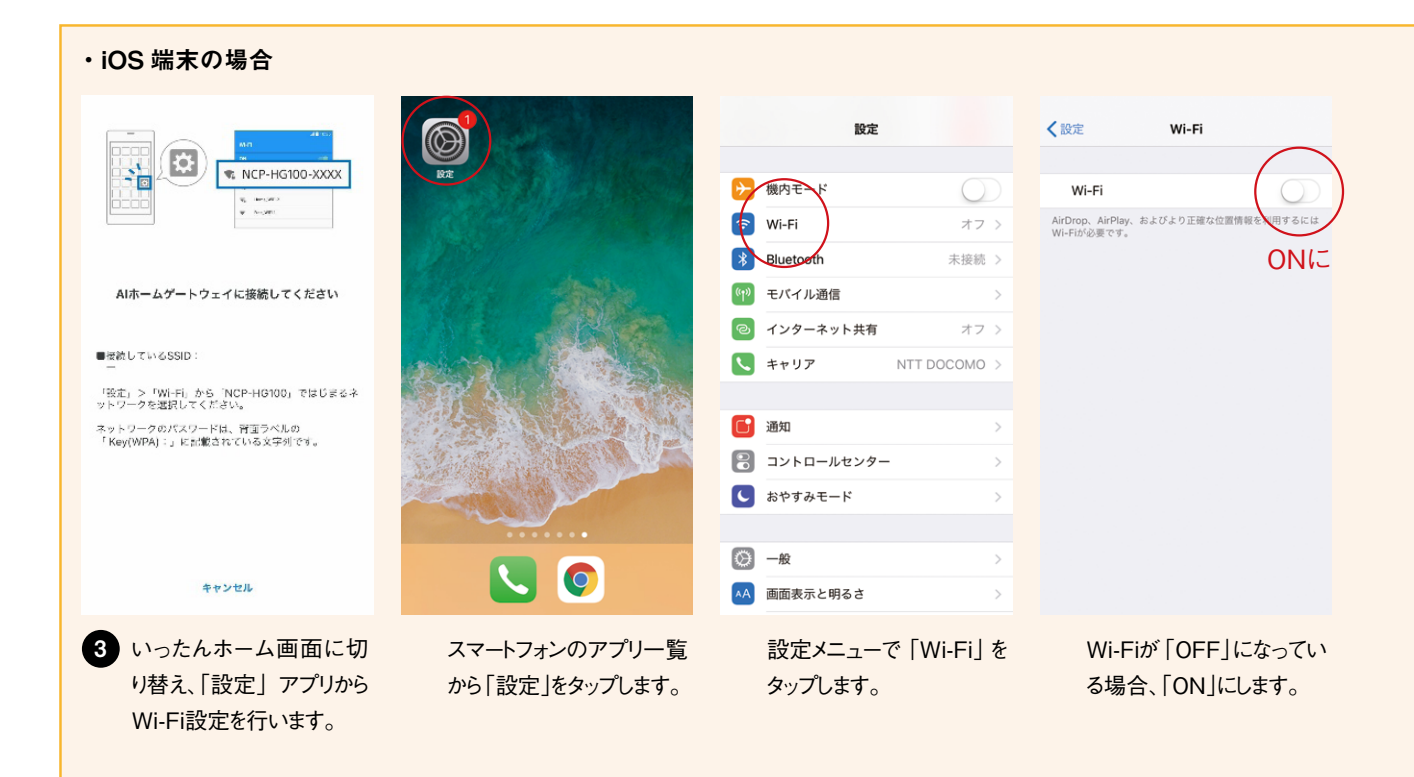

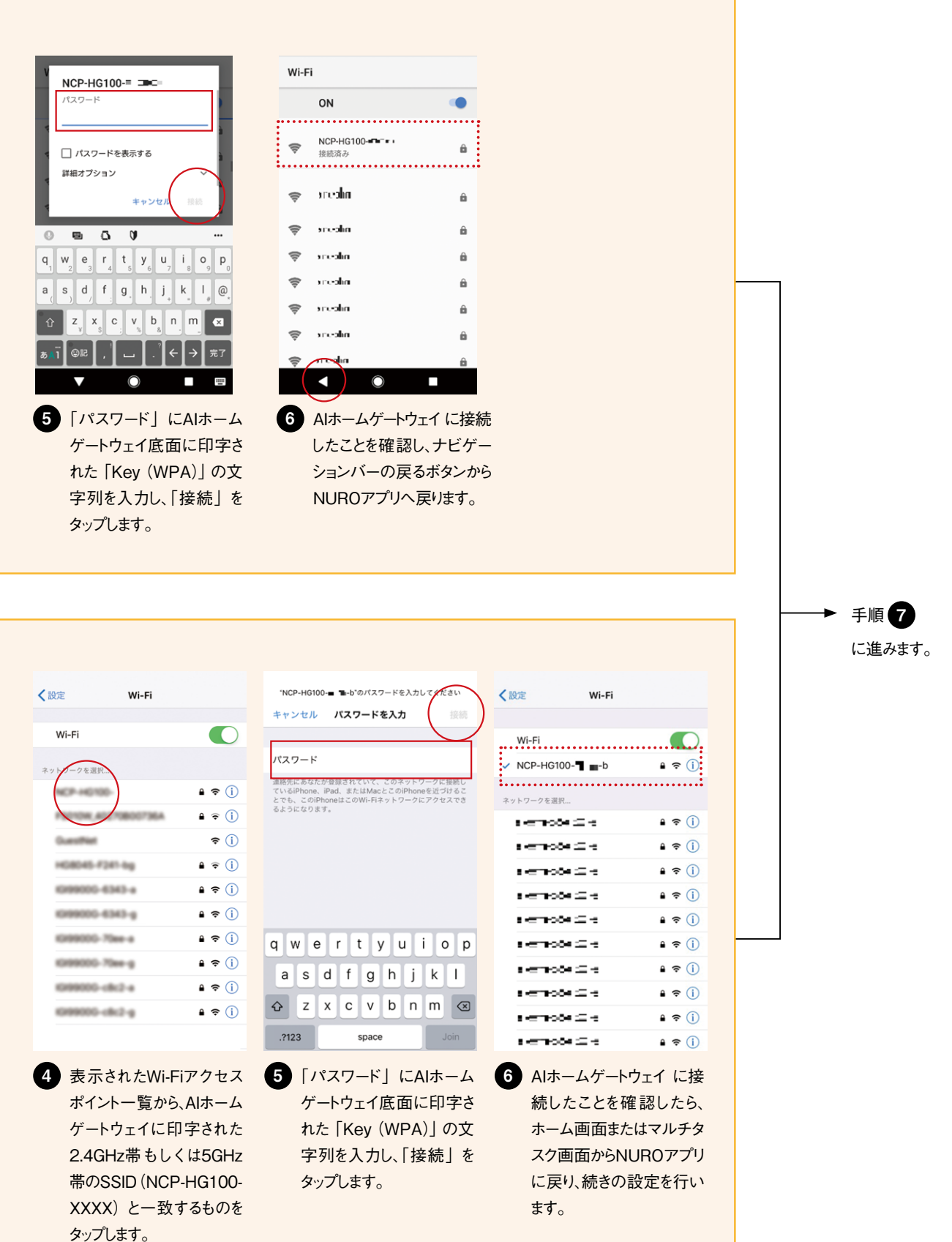

### <span id="page-17-0"></span>NUROアプリにAIホームゲートウェイを登録する(続き)

手順 ● は、AIホームゲートウェイのネットワーク設定を「モバイルネットワーク、有線LAN接続」で行っている場合と「無線LAN接続」で行っている 場合で手順が異なります。

#### <モバイルネットワーク、有線LAN接続の場合> <無線LAN接続の場合>  $0000$  $\overline{a}$ AIホームゲートウェイとWi-Fiルーターを接続<br>しましょう! インターネット接続が完了しました 以下のAIホームゲートウェイのインターネット接続<br>が完了しました。 次にAIホームゲートウェイとWi-Fiルーターを無線<br>LAN接続します。SSIDの一覧から接続先を選択して<br>ください。 ■UUID:<br>8604-5CFF-3591-8D7B 無線LAN接続以外でインターネットをご利用する場<br>合は「キャンセル」を選択してください。 ■インターネット接続方法:<br>モバイルネットワーク  $\overline{\phantom{a}}$  $\bigcap$ ∩ ■ 「次へ」をタップします。 「次へ」をタップします。 [「Amazon Alexaの設定を行う」](#page-18-1) [「無線LANを設定する」\(P.18\)](#page-17-1) [\(P.19\)に](#page-18-1)進みます。 に進みます。

<span id="page-17-1"></span>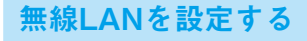

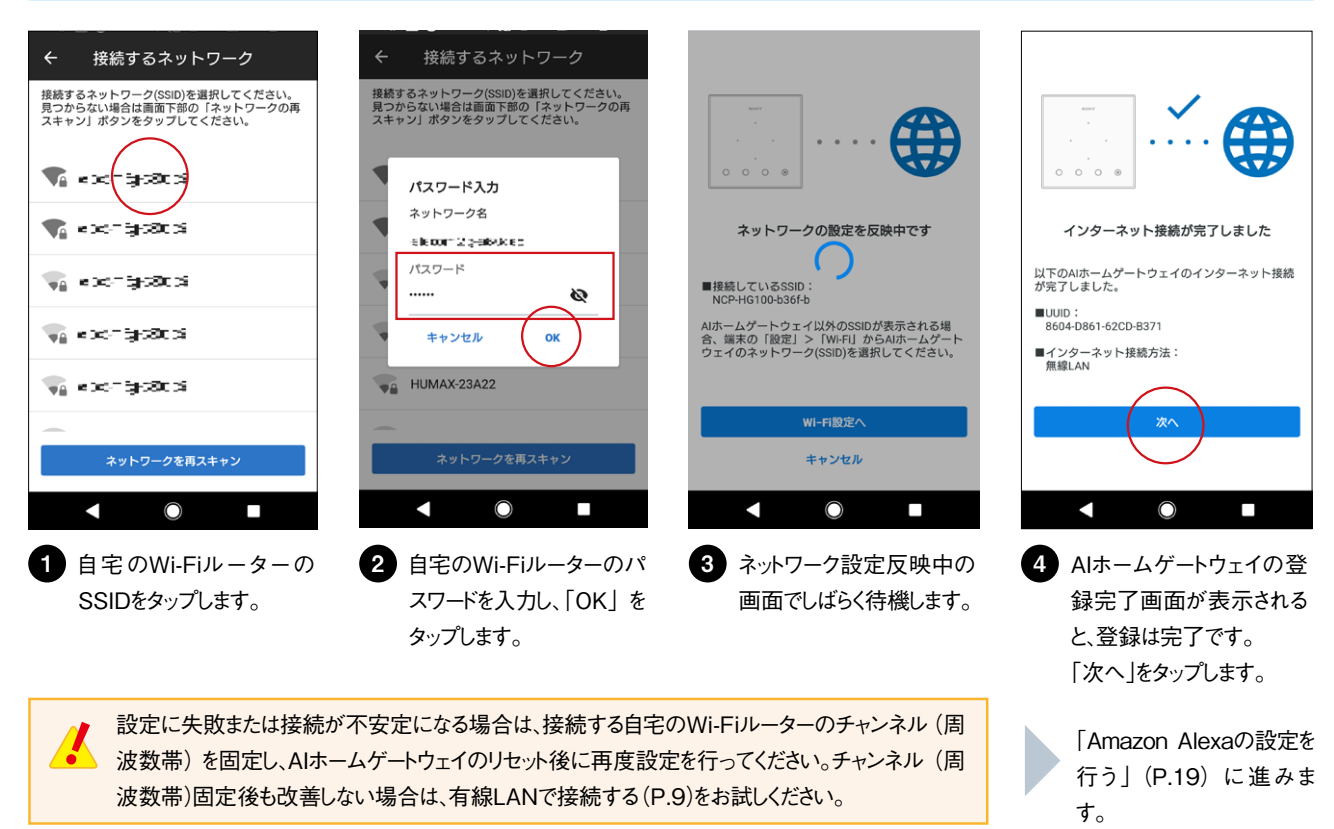

#### <span id="page-18-1"></span><span id="page-18-0"></span>Amazon Alexaの設定を行う

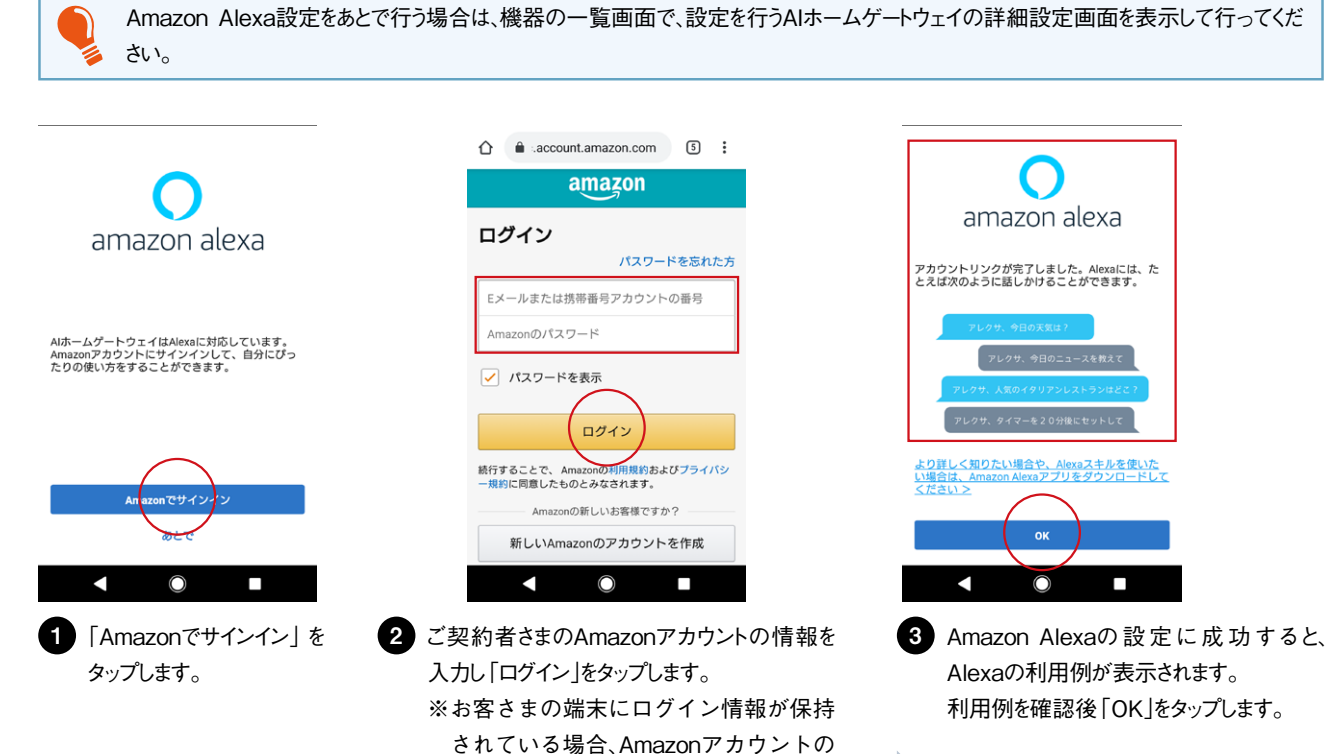

[「設置場所の設定を行う」\(P.19\)](#page-18-2) に進みます。

<span id="page-18-2"></span>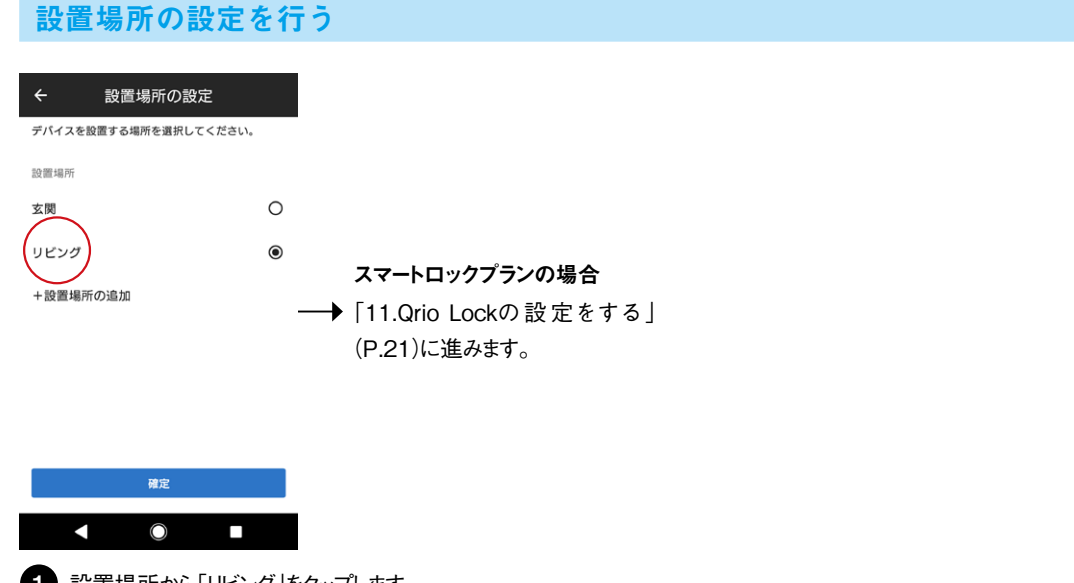

情報が自動で反映されます。

1 設置場所から「リビング」をタップします。 ※リビングは推奨設置場所ですが、表示されている 設置場所以外を設定する場合は、「+設置場所の 追加」をタップし任意の設置場所を追加します。

<span id="page-19-0"></span>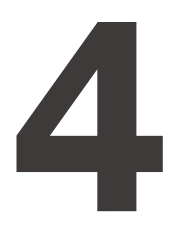

**4 AIホームゲートウェイを設置する**

[「AIホームゲートウェイの設置場所を決める」\(P.8\)で](#page-7-1)決めた場所に、AIホームゲートウェイを設置します。

#### ■■机などに置いて使用する場合

設置場所として決めたところに、AIホームゲートウェイを置いてください。

#### ■■壁に掛けて使用する場合

壁に掛けるための、「ねじ」は同梱しておりません。 お客さまご自身で、「ねじ頭部径6〜8mm」「ねじの呼び径4mm以下」のねじを2本ご用意 ください。

呼び径 頭部径

AIホームゲートウェイを掛ける場所の上下左右100mmに空きがあるか 1 確認します。

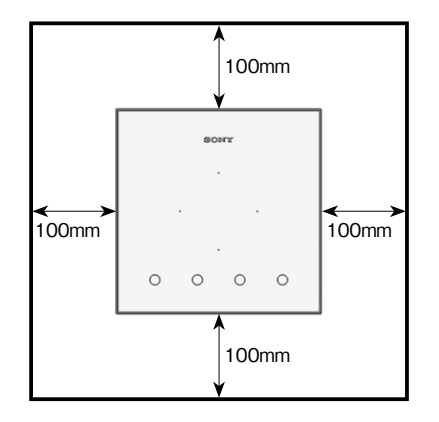

2 壁に「ねじ」を取り付け、AIホームゲートウェイの底面にある壁掛け穴に「ねじ」 を引っかけて取り付けます。

●ねじ座から壁面までは3.1mm以上空けます。 ●「ねじ」と「ねじ」の間は104mm空けます。 ●石膏ボードなど、中空の壁に取り付ける場合は、 それぞれの壁に対応したボードアンカーや ボードプラグを使用して、ねじ止めを行ってください。

右図のように、電源アダプターのケーブルを収納スペースに収めると、 きれいに設置できます。

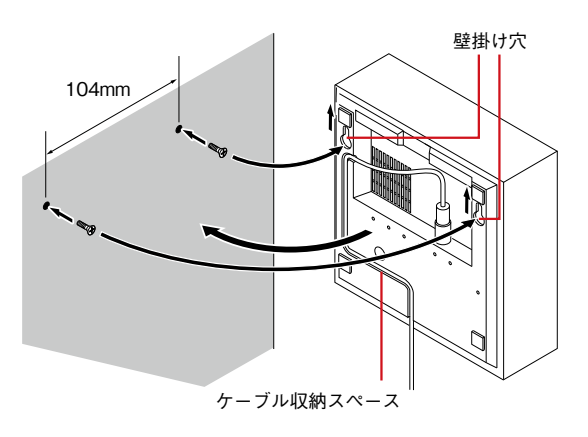

<span id="page-20-0"></span>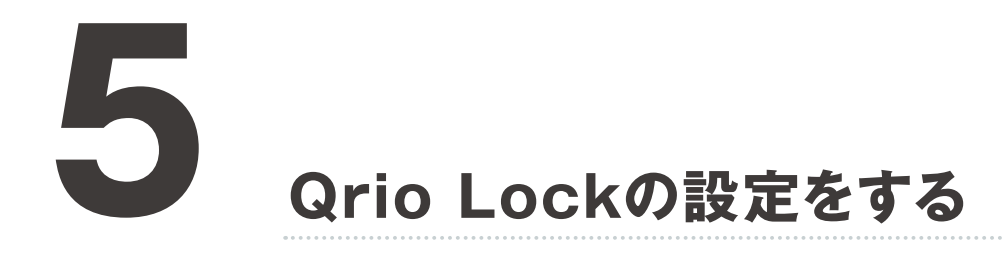

<span id="page-20-1"></span>Qrio Lockを設置し、アプリに登録します。以下の流れで行います。

- [1] [Qrio Lockを設置する\(P.21\)](#page-20-2)
- [2] [Qrio LockアプリにQrio Lockを登録する\(P.22\)](#page-21-1)
- [3] [NUROアプリにQrio Lockを登録する\(P.24\)](#page-23-1)
- [4] [Qrio Lockの設置場所を設定する\(P.25\)](#page-24-1)

#### <span id="page-20-2"></span>Qrio Lockを設置する

Qrio Lockに同梱されている「スタートガイド」を参照し、「ロックを設置する」の「①サムターンホルダーの取り付け」~「②アプリをインストールする」 を行います。

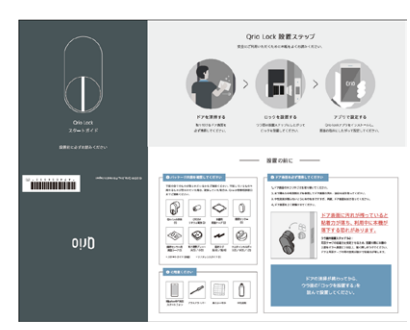

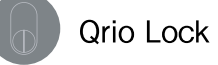

■Android OSの場合 Google Playから「Qrio Lock」で 検索してダウンロード

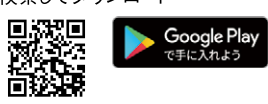

Android: Android OS 5 0以上

■iPhone(iOS)の場合 App Storeから「Qrio Lock」で 検索してダウンロード

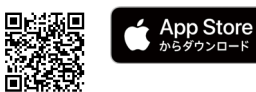

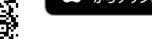

iPhone: iOS10.3以上

### <span id="page-21-1"></span><span id="page-21-0"></span>Qrio LockアプリにQrio Lockを登録する

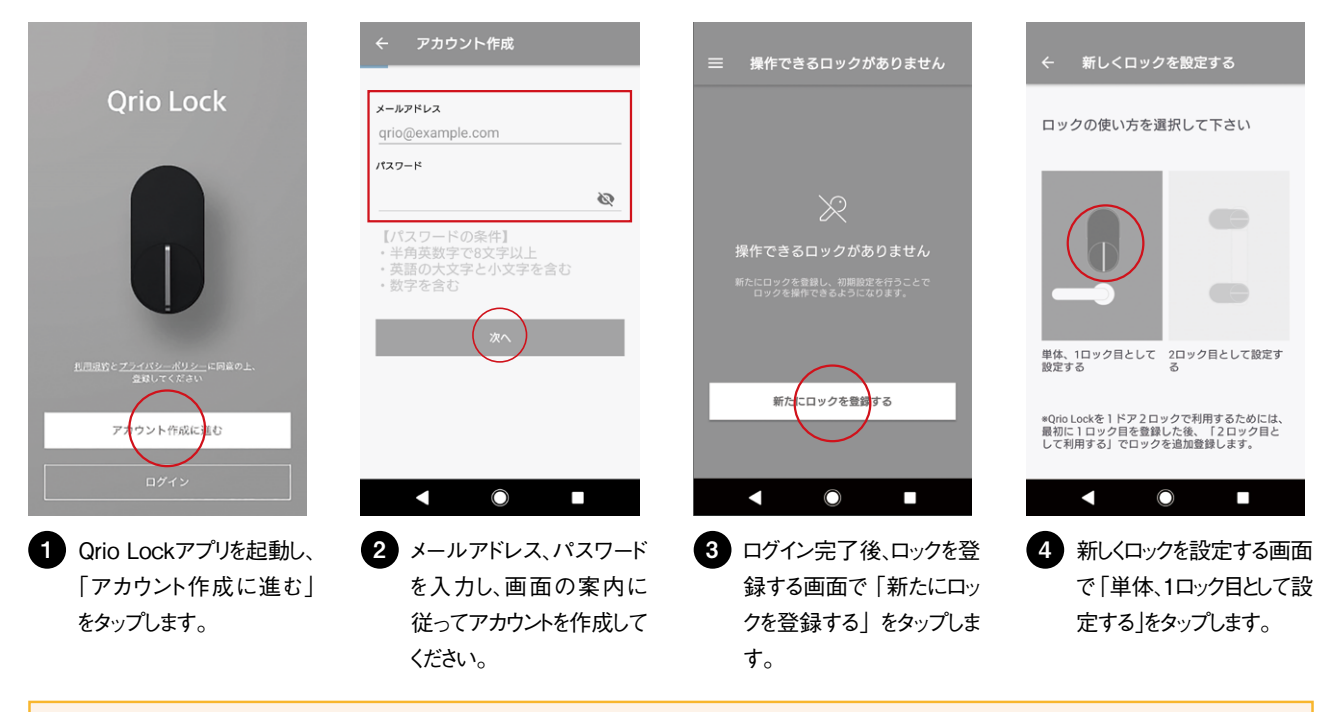

手順❶で既にQrio Lockのアカウントをお持ちの方は「ログイン」をタップし、画面の案内に従ってログインしてください。

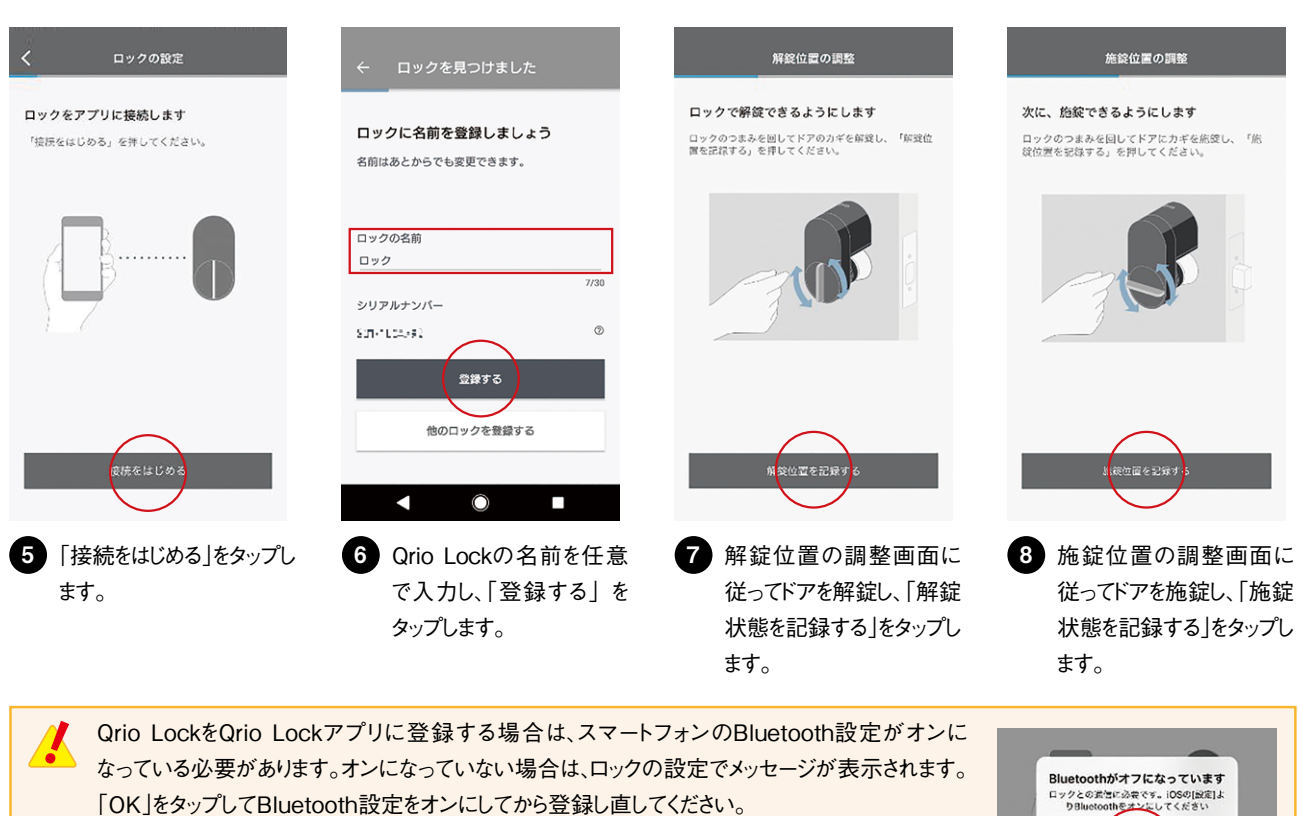

 $OK$ 

 $\boldsymbol{\Lambda}$ 

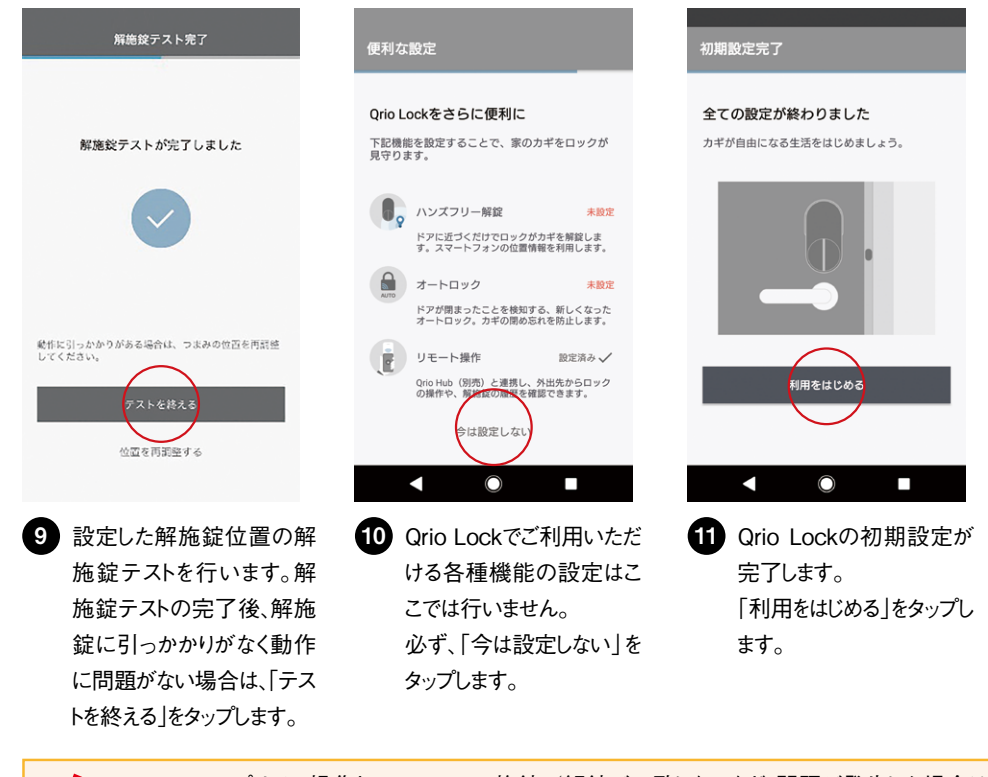

Qrio Lockアプリでの操作とQrio Lockの施錠/解錠が一致しないなど、問題が発生した場合は再度操作を行ってください。 Qrio LockアプリでQrio Lockを設置/設定した後は、必ずNUROアプリにも、Qrio Lockを機器として登録してください。このとき、 Qrio Lockアプリで使用したアカウント/パスワードと同じ情報を使用します。 NUROアプリにQrio Lockを登録しないと、NUROアプリとQrio Lockの連携が有効になりません。

### <span id="page-23-1"></span><span id="page-23-0"></span>NUROアプリにQrio Lockを登録する

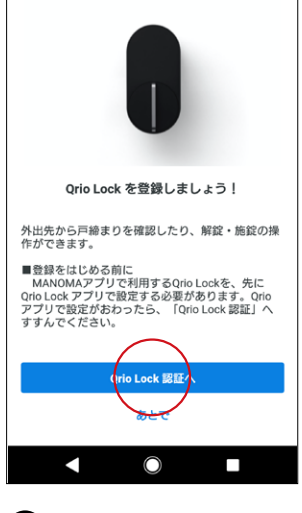

**1 「Qrio Lock認証へ」をタッ** プします。

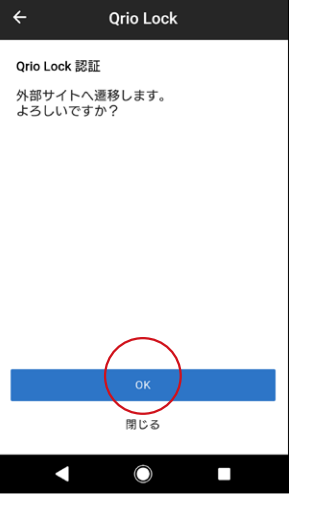

2 Qrio Lockの認証画面で 「OK」をタップします。 タップすると、Qrio Lockの サイトへ遷移します。

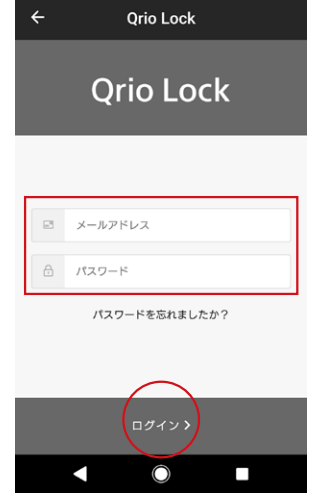

3 Qrio Lockアプリのログイン 時に使用したメールアドレス とパスワードを入力し、「ログ イン」をタップします。

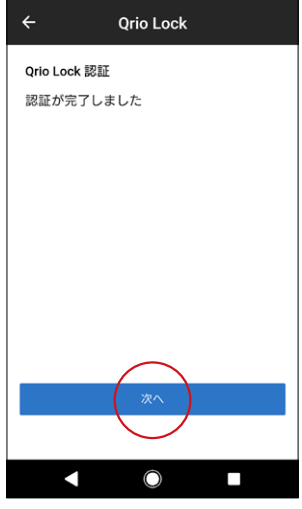

3 Qrio Lockアプリのログイン (4) 「認証が完了しました。」と 表示されたら、「次へ」をタッ プします。

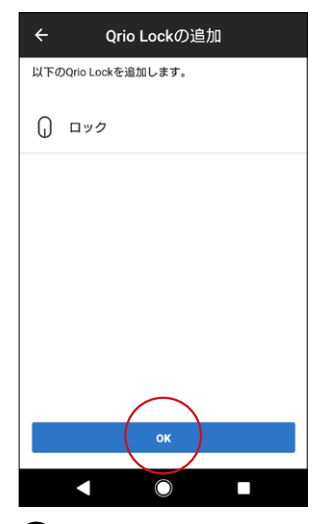

5 Qrio Lockアプリに登録し たQrio Lockが表示されて いることを確認し、「OK」を タップします。 5 Qrio Lockアプリに登録し (6) 登録完了画面で「次へ」を

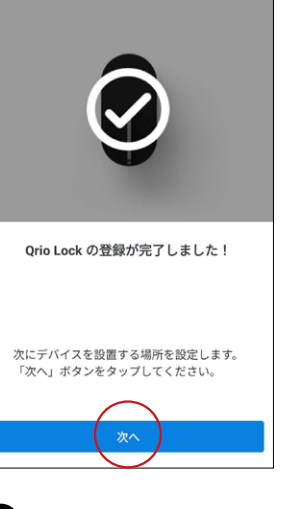

タップします。

### <span id="page-24-1"></span><span id="page-24-0"></span>Qrio Lockの設置場所を設定する

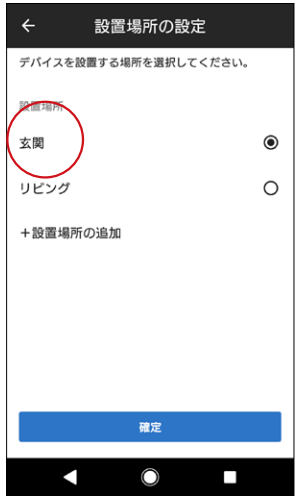

1 設置場所の設定画面で、Qrio Lockを設置する場所をタップ します。

※表示されている設置場所以外を設定する場合は、「+」を タップし任意の設置場所を追加します。

<span id="page-25-0"></span>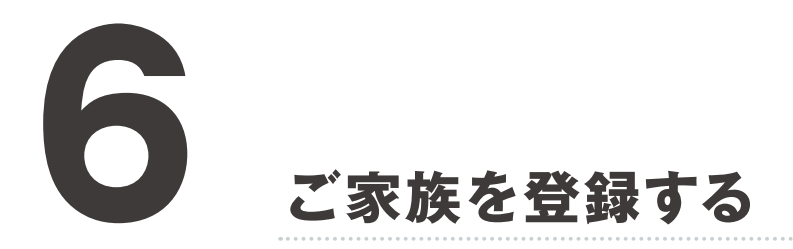

NURO アプリに、ご契約者さま以外のご家族などご利用になるメンバーを登録します。

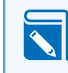

 $\blacksquare$ 

登録したご家族の情報は家族の管理画面で確認できます。 **る。**<br>- 家族の管理画面の見方については、『<u>ご利用マニュアル</u>』を参照してください。

ご家族を登録するときに入力できる情報の上限は、以下の通りです。

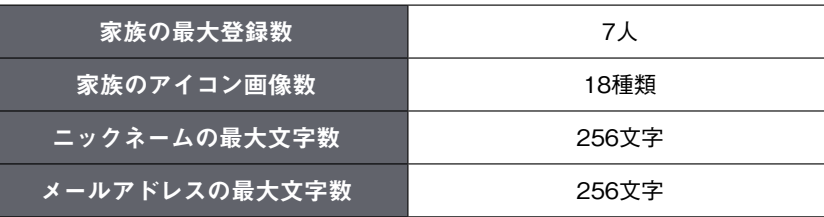

ご家族の登録情報を変更する方法や削除する方法は、『ご利用マニュアル』を参照してください。

#### <span id="page-26-0"></span>アカウントに場所の検知に利用するデバイスを設定する

ご家族のアカウントにスマートフォンを紐づけし、ご登録済みの特定の場所(自宅、学校、会社など)に到着・出発したことを検知できるようにします。

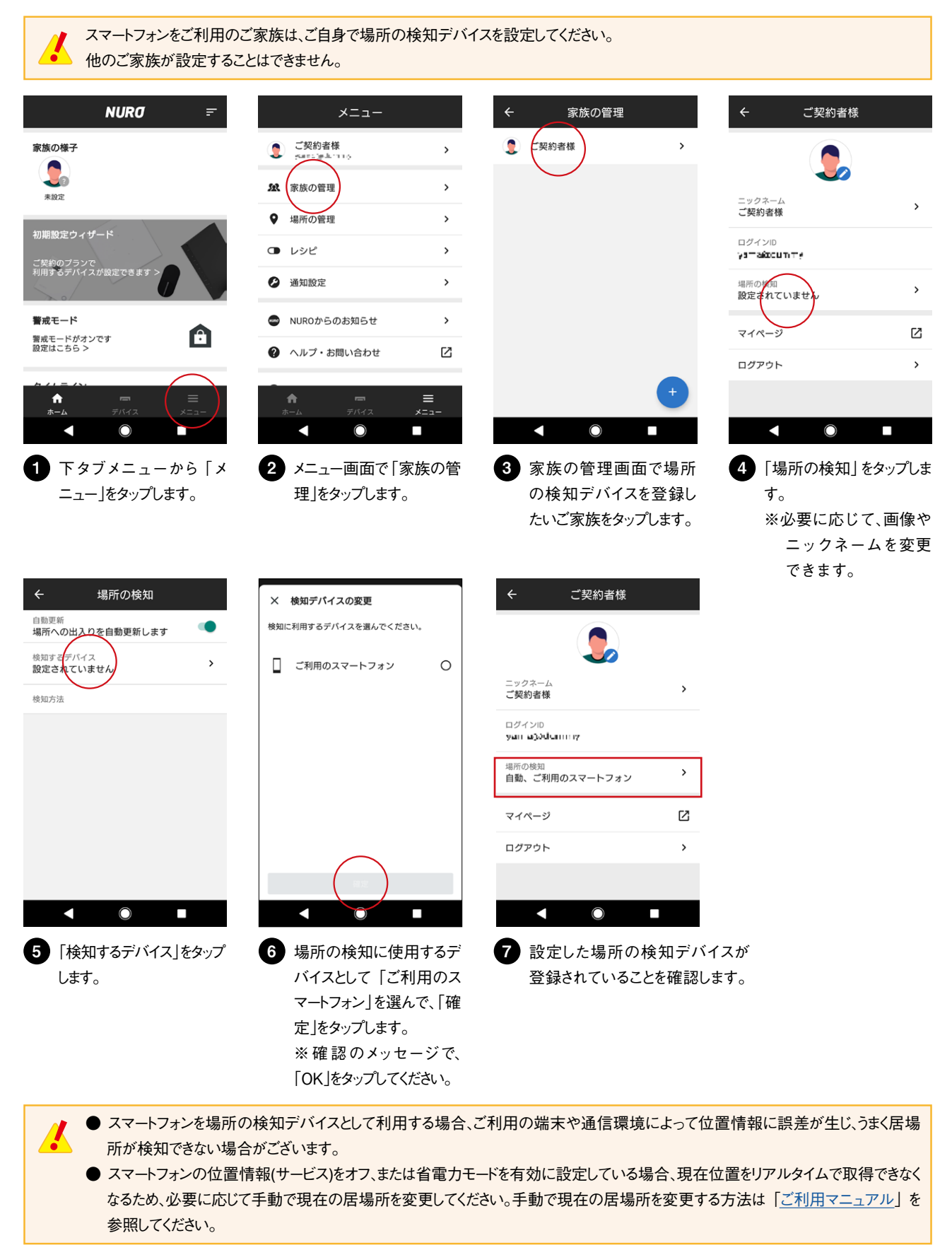

### <span id="page-27-0"></span>スマートフォンをお持ちのご家族を追加登録する

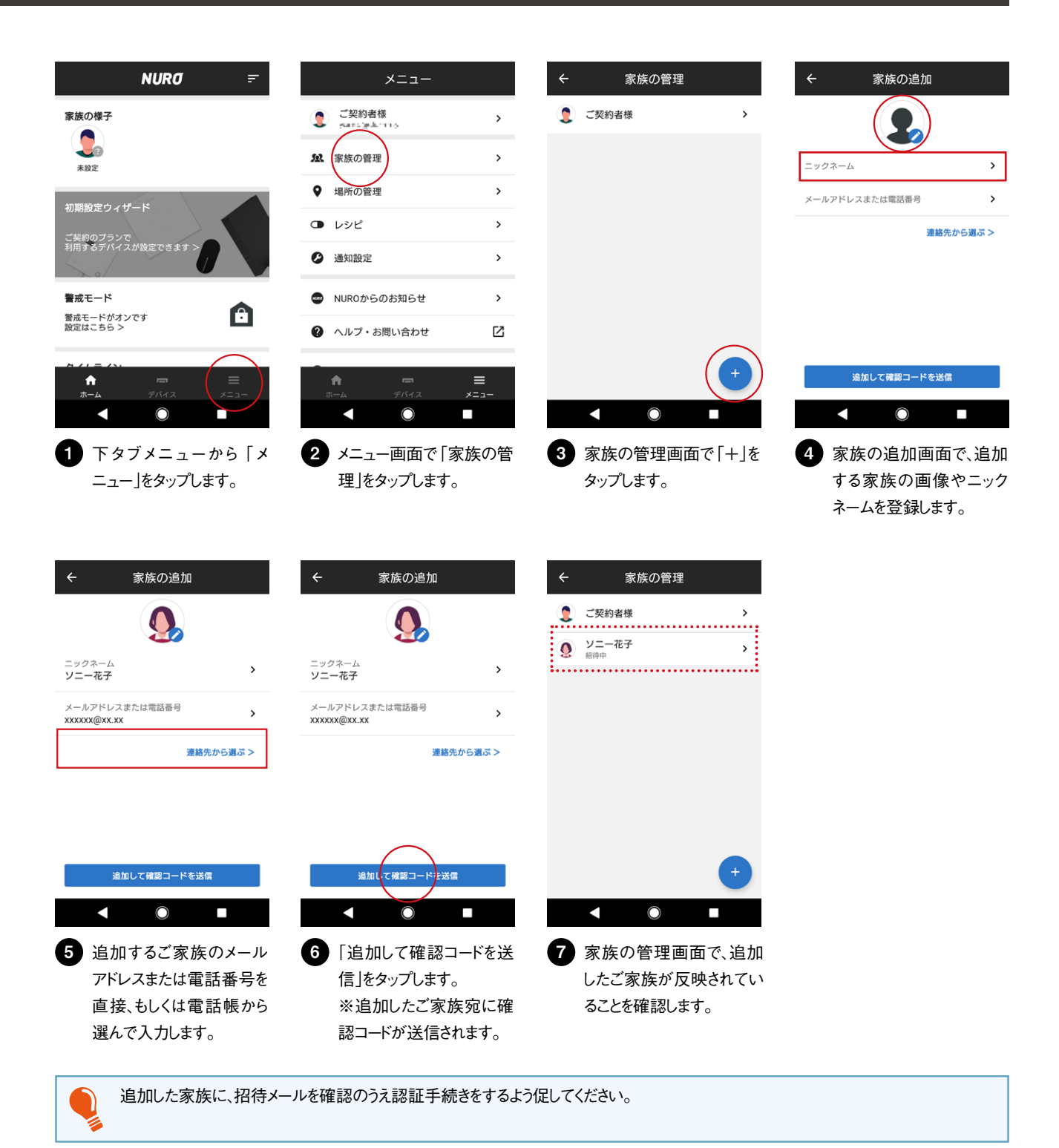

更新履歴

2020年12月24日発行 Ver.1.0.0

# **NURO**

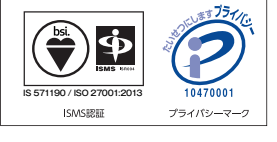

商標について ●「ソニー」、「SONY」、「Qrio」は、ソニー株式会社の登録商標です。 ●「So-net」、「NURO」は、ソニーネットワークコミュニケーションズ株式会社の商標または登録商標です。<br>●App StoreはApple Inc.のサービスマークです。 ●Apple、Appleのロゴ、iPhoneは、米国および他の国々で登録されたApple Inc.の商標です。 ●iPhone 商標は、アイホン株式会社のライセンスに基づき使用されています。 ●「Google」、「Google」ロゴ、「Google Play」、「Google Play」ロゴ、「Android」、「Android」ロゴは、Google LLCの商標または登録商標です。 ●Amazon、Alexa および、関連するすべてのロゴおよび動き商標はAmazon.com, Inc.またはその関連会社の商標です。 ●本ガイドに記載された社名、製品名、ブランド名等は、各社の商標または登録商標です。 ※記載の情報は、2020年12月現在の情報です。 ※記載の内容は予告なく変更する場合があります。 Copyright 2020 Sony Network Communications Inc.

**ソニーネットワークコミュニケーションズ株式会社** 〒141-0002 東京都品川区東品川4-12-3 品川シーサイド TSタワー

2020 年 12 月